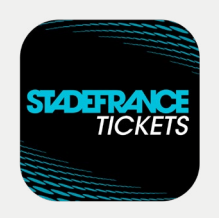

Modalités pour **récupérer et transférer vos billets** via l'application de billetterie mobile sécurisée

## **Mode d'emploi** Acheteur principal

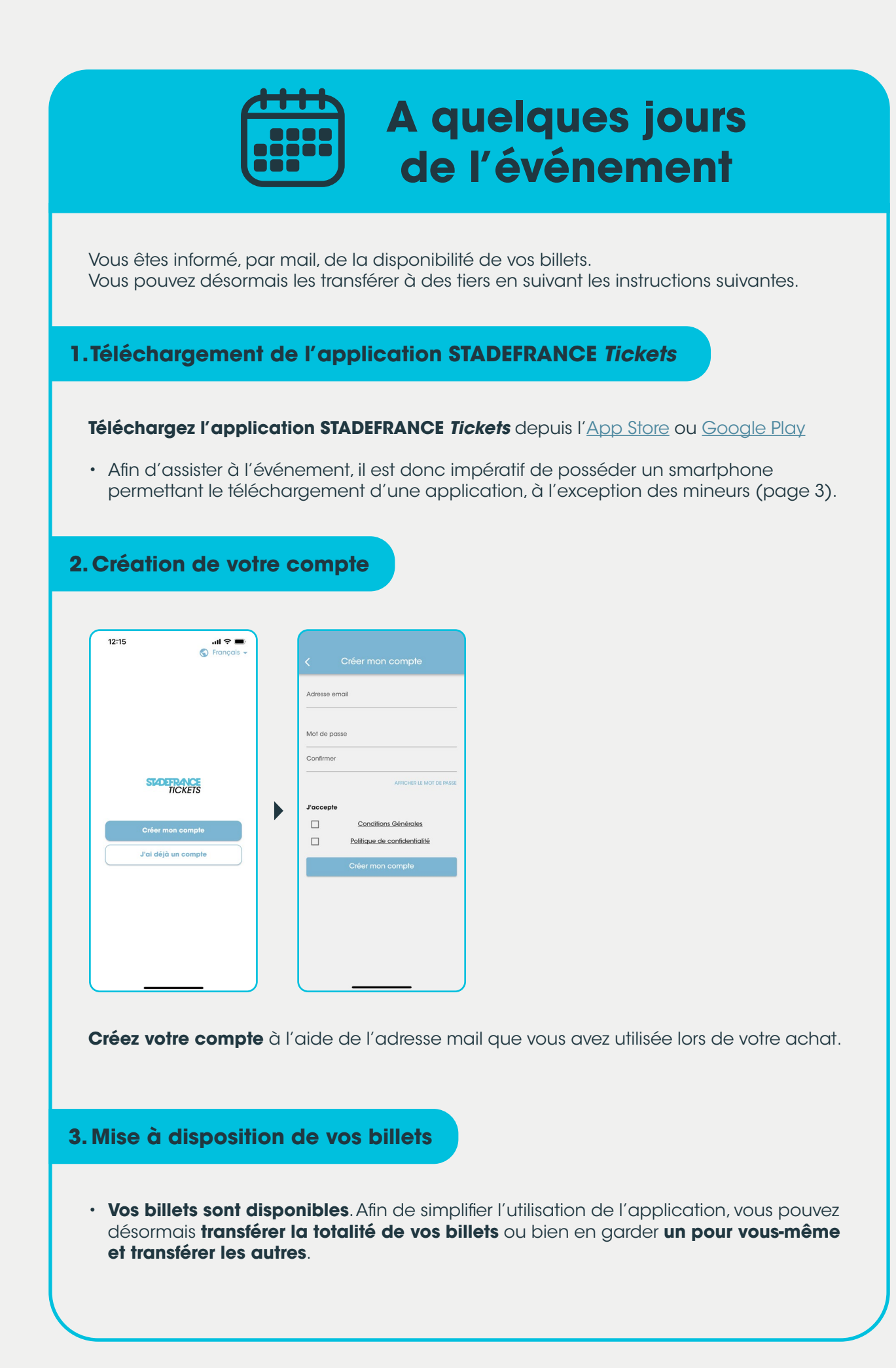

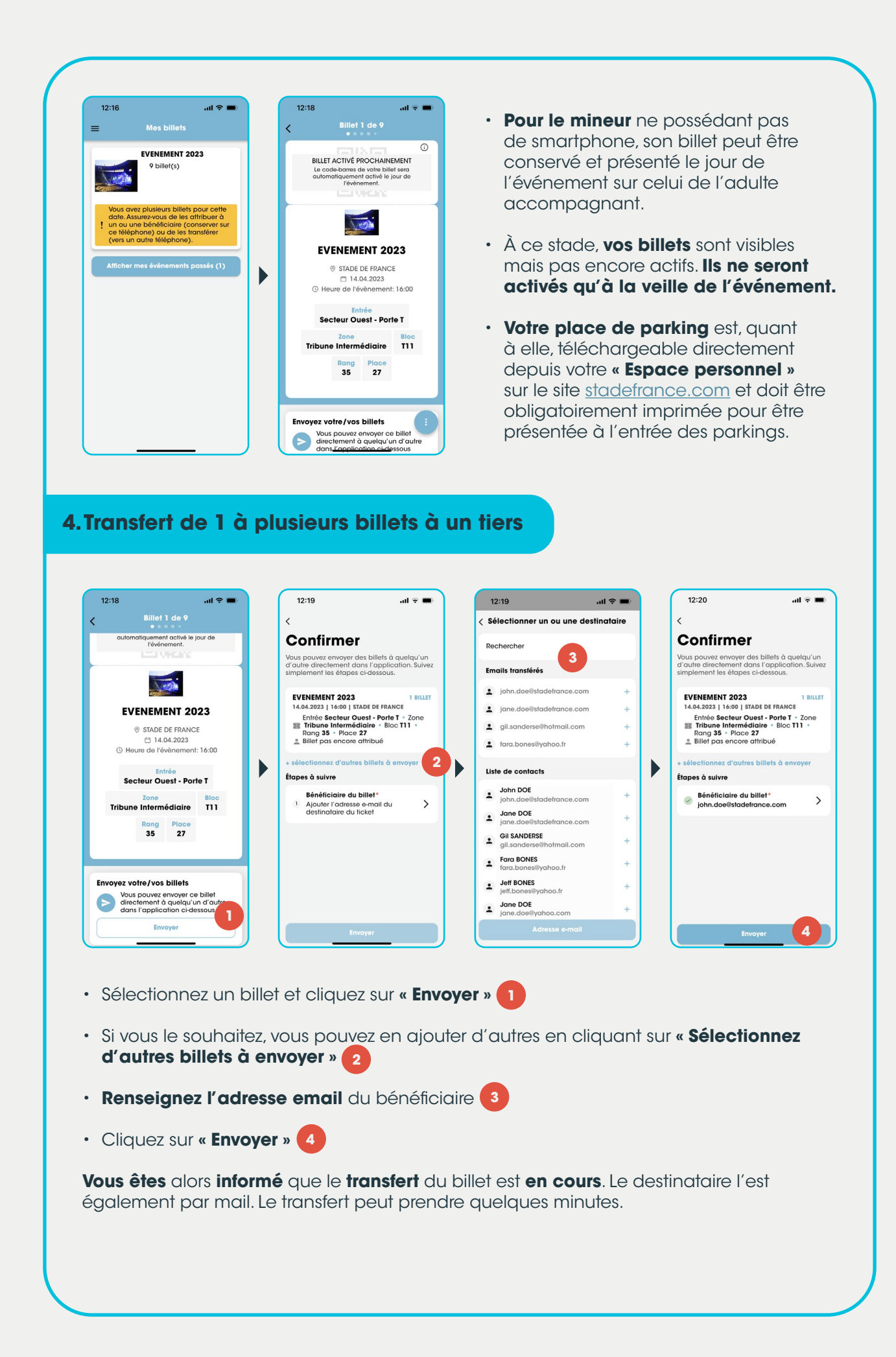

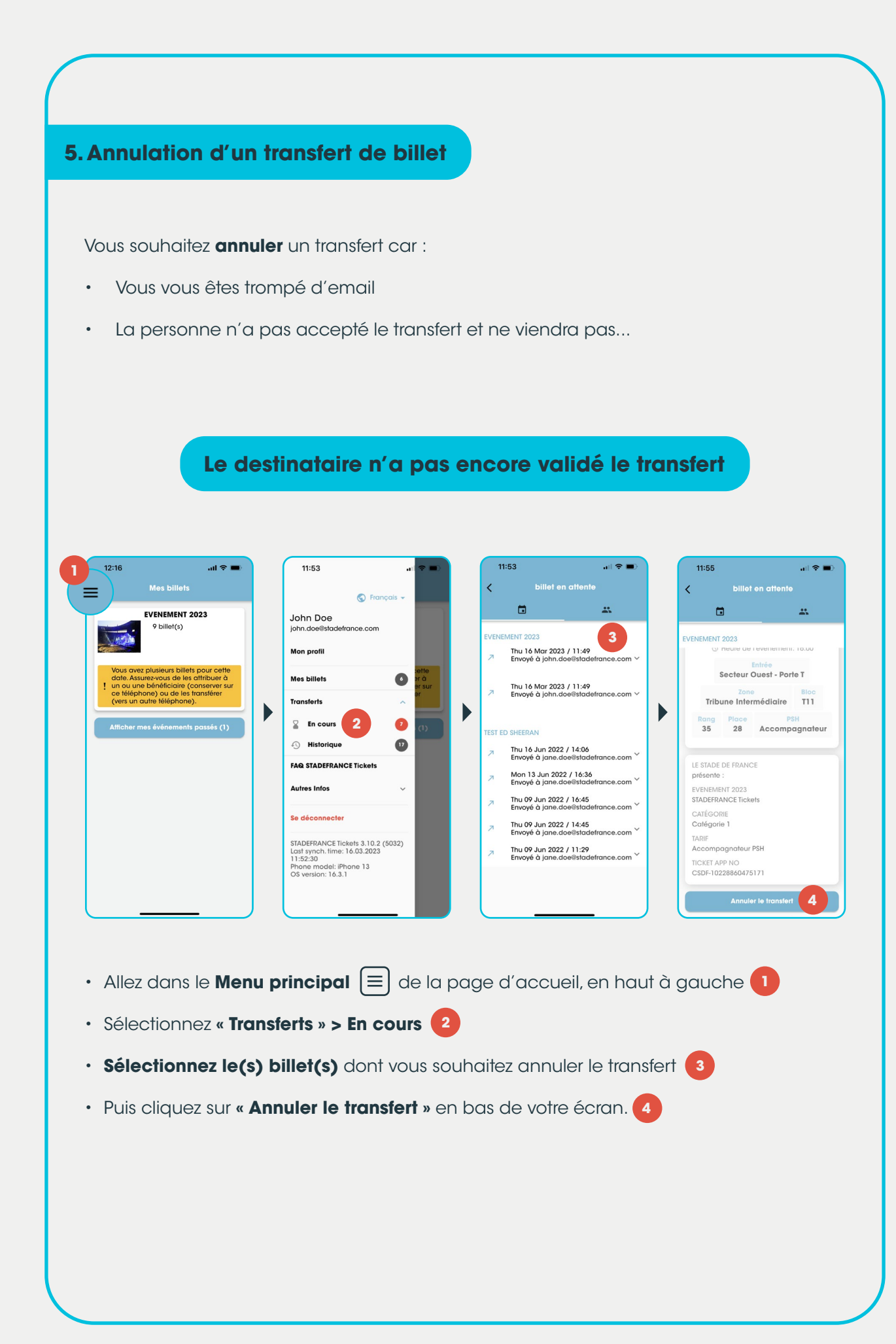

## 4

## **Le destinataire a déjà validé le transfert**

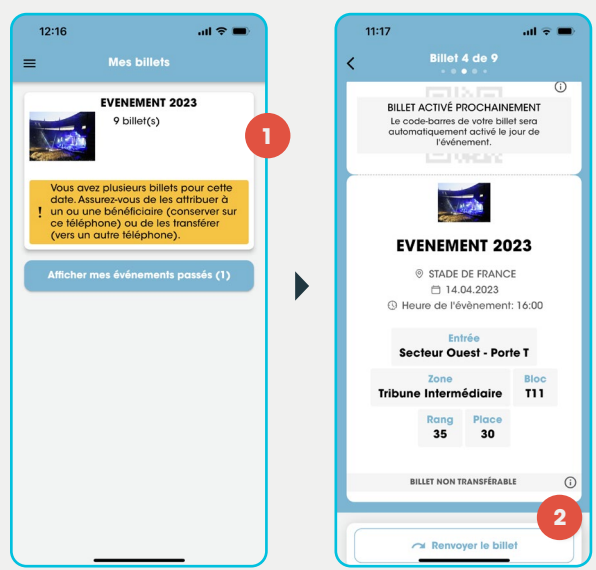

Vous devez lui demander de vous renvoyer son billet via l'application **STADEFRANCE**  *Tickets* car il ne peut lui-même le transférer à un tiers. Pour cela, il doit :

- Se rendre sur l'app **STADEFRANCE** *Tickets*
- Sélectionner le billet en question **1**
- Puis cliquer sur la fenêtre indiquant **« Renvoyer le billet » 2**

Après quelques instants, le billet apparaît dans votre Menu Principal.

## **J - 1 avant l'événement 1. Activation de votre billet La veille de l'événement,** votre billet sera automatiquement activé dès lors que vous serez connecté à l'application **STADEFRANCE** *Tickets.*  $17:31$  $\sin \theta =$ Billet 1 de 13  $\overline{\left(}$ PASSES<br>PASSES • Seul un **« billet activé »** sur votre smartphone vous **permettra** l'accès au Stade. Vous ne devez pas imprimer le billet. VIOL • La procédure est identique pour les personnes à qui vous **EVENEMENT 2023** aurez transmis les autres billets. Elles devront présenter,  $@$  STADE DE FRANCE<br>  $\qquad \qquad \bigoplus \ 14.04.2023$   $@$  Heure de l'évènement: 11:00 chacune, leur « billet activé » sur leur propre téléphone personnel.Secteur Ouest - Porte T Zone Bloc<br><mark>pune Intermédiaire – T11</mark> Rang Place<br>35 27 Envoyez votre/vos billets Vous pouvez envoyer ce billet<br>directement à quelqu'un d'autre<br>dans l'application ci-dessous

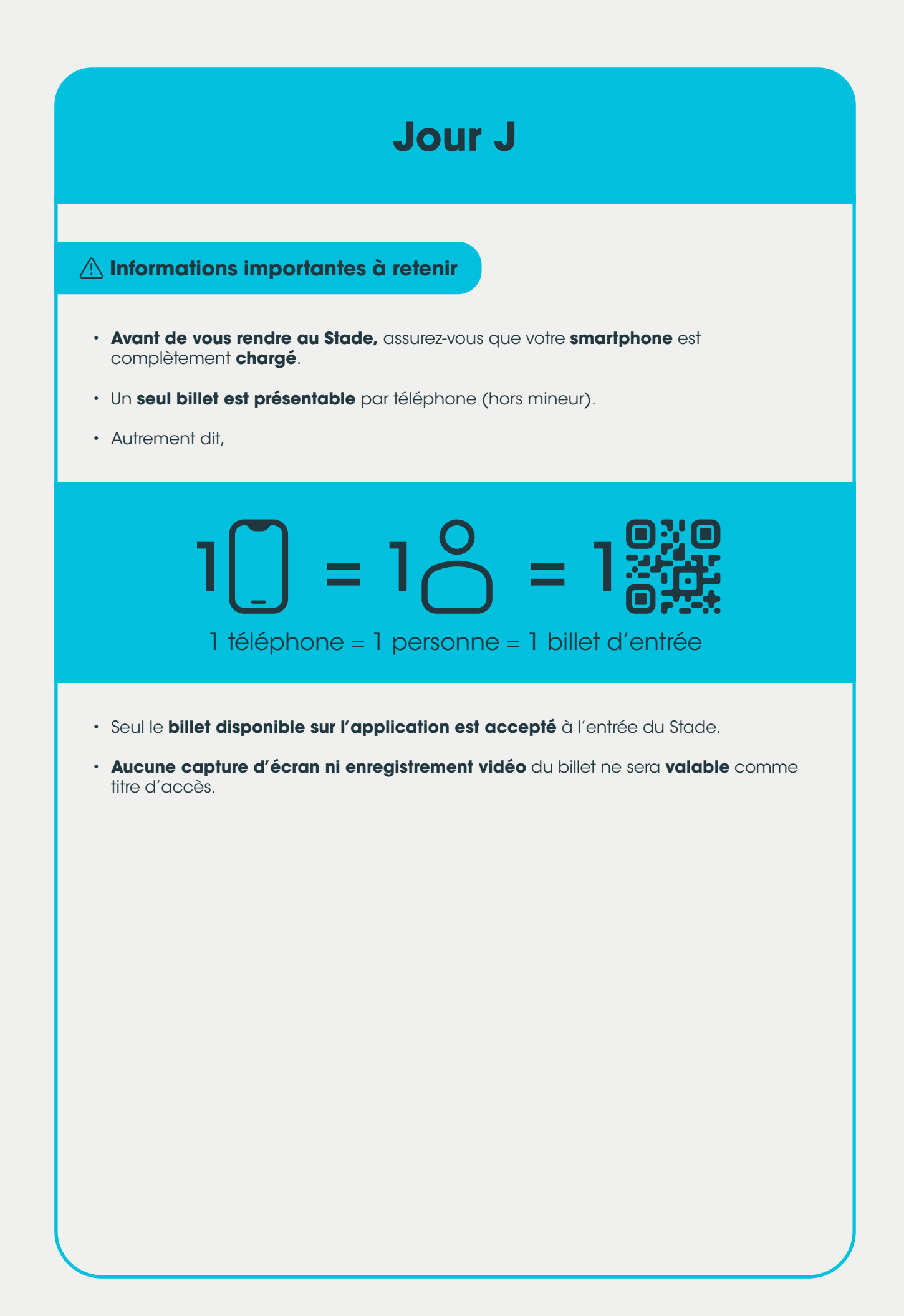